# **GARMIN**

GARMIN.<br>**Hoiatus:** kasuta seadet heaperemehelikult. Garmin ei vastuta omandi kahjustuste, vigastuste või surmade eest, mis võivad käesoleva toote kasutamisel mis tahes treeningu ajal juhtuda. Märkus: videote ja piltide salvestamiseks peab seadmes olema paigaldatud microSD mälukaart.

# **Seadme hooldus**

Väldi keemiliste puhastusainete, lahustite ja putukamürkide kasutamist, kuna need võivad plastosi kahjustada.

Loputa seadet puhta veega, kui see satub kokku kloori, soolase vee, päikesekreemi, kosmeetika, alkoholi või muu tugevatoimelise kemikaaliga. Pikaajaline kokkupuude nende ainetega võib kahjustada korpust.

Ära hoia seadet pikka aega äärmuslike temperatuuridega kohas – see võib põhjustada jäädavaid kahjustusi.

**Nupud**

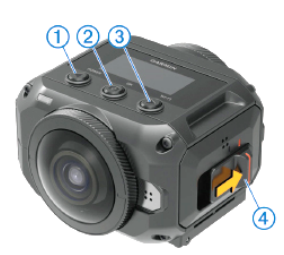

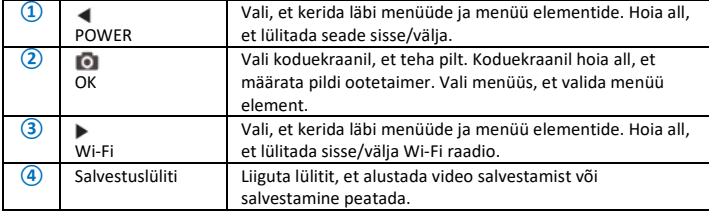

**Ülevaade**

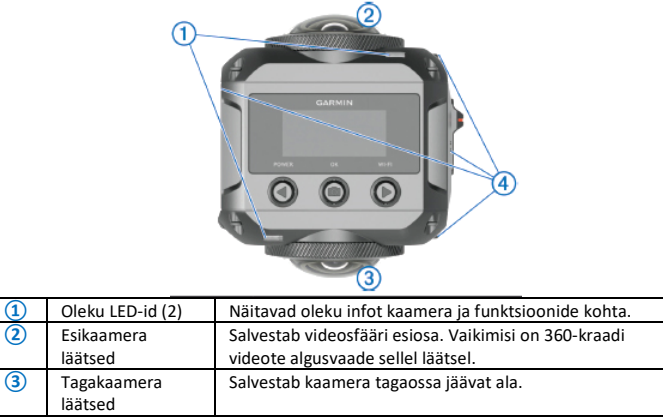

Mikrofon (4) Salvestab 360-kraadist ruumilist audiot

# **Aku paigaldamine**

Hoiatus: toode sisaldab liitium-ioonakut. Selleks, et vältida vigastusi ja toote kahjustamist, mille võib põhjustada aku kokkupuude liigse kuumusega, ära hoia seadet otsese päikesevalguse käes.

1. Libista kinnitust **①**, et avada akupesa uks.

2. Sisesta aku **②** pessa.

3. Sulge akupesa uks ja suru, kuni see klikiga kinnitub. **Mälukaardi paigaldamine**

Paigalda ühilduv microSD mälukaart, et seadet kasutada. Kasuta usaldusväärse tootja UHS-I microSD-kaarti, mille kiirus on U3 või rohkem ja mille maht on kuni 128 GB. Rohkem infot ühilduvate mälukaartide kohta leiad

www.garmin.com/VIRBcards.

1. Libista kinnitust **①**, et avada küljeuks.

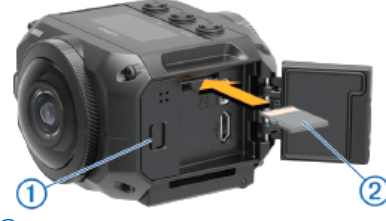

2. Sisesta mälukaart **②** pessa ja vajuta, kuni see klikiga kohale jääb.

Nipp: mälukaardi silt peab olema allapoole.

3. Sulge uks, kuni see klikiga sulgub.

**Aku vahetamine**

Oleku LED-tuled vilguvad kiiresti, kui akutase on madal. Lae akut standardse seinakontakti kaudu või ühendades selle arvuti USB-pesaga. Kaamera saab toidet eemaldatavast liitiumioonakust.

Nipp: valikuline välilaadija võimaldab sul laadida kuni kahte akut väljaspool kaamerat. Külasta [www.garmin.ee/35-kaamerad,](http://www.garmin.ee/35-kaamerad) et osta akulaadija ja lisaakusid.

Märkus: akut ei laeta, kui see on väljaspool laadimistemperatuuri vahemikku. 1. Lülita kaamera välja. Kaamera **ei lae** akut, kui see töötab. Kaamerat on võimalik kasutada koos välise toiteallikaga, kuid aku toitetase ei tõuse, kuni sa ei ole kaamerat välja lülitanud. 2. Libista kinnitust **①**, et avada akupesa uks.

3. Ühenda USB-kaabli väiksem otsik kaamera micro-USB porti**②**.

Märkus: kasuta vaid kaasasolevat micro-USB kaablit või muud kaablit, millel on sirge micro-USB konnektor. Ära kasuta micro-USB kaablit, millel on täisnurkne konnektor. Täisnurkne konnektor võib kahjustada micro-USB porti.

4. Ühenda USB-kaabli suurem ots USB-seinalaadijasse või arvuti USB-porti. Kui ühendad seadme vooluallikaga, muutub oleku LED-tuli **③** ühtlaselt punaseks.

Märkus: parimaks tulemuseks kasuta USB-seinalaadijat, mis soovituslikult tagab vähemalt 2 A väljendvõimsuse. Paljud nutitelefoni või tahvelarvutite USB-vooluadapterid on sobilikud kaamera laadimiseks.

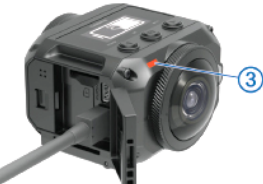

5. Lae akut. Aku laadimiseks 80% mahus kulub aega umbes kaks tundi ja kaamera täielikuks laadimiseks umbes kolm tundi. Kui aku on täis, kustub punane LED-tuli ära. **Kaamera sisselülitamine**

Hoia **POWER**. Oleku LED-tuli vilgub roheliselt, kui kaamera töötab.

**Kaamera väljalülitamine**

Märkus: vältimaks andmete kadumist lülita kaamera alati välja, enne kui eemaldad aku! Märkus: video salvestamise ajal ei saa kaamerat välja lülitada.

1. Vajadusel liiguta salvestuslülitit tagasi, et peatada video salvestamine.

2. Hoia **POWER**. Kaamera salvestab su andmed ja lülitub välja. Kui pead eemaldama aku, oota kuni ekraan ja oleku LED-id lülituvad välja.

# **Kaamera sisse-/väljalülitamine salvestuslülitiga**

Saad salvestuslülitiga kaamera sisse lülitada ja alustada kohe video salvestamist. Kui lülitad kaamera sisse salvestuslülitiga, lülitub kaamera automaatselt välja, kui lõpetad video salvestamise, kasutades salvestuslülitit. Funktsioon võimaldab sul alustada ja peatada salvestamist kiirelt, lülitades kaamera akutoite säästmiseks automaatselt välja, kui sa

# parasjagu ei jäädvusta videot.

Märkus: kaamera ei lülitu välja, kui kasutad salvestuslülitit, kui sa just ei kasuta salvestuslülitit seadme sisselülitamiseks.

1. Kui seade on välja lülitatud, liiguta salvestuslülitit edasi. Seade lülitub sisse ja alustab video salvestamist.

2. Kui oled salvestamise lõpetanud, liiguta salvestuslülitit tagasi. Seade lõpetab salvestamise ja lülitub kinni.

# **Koduekraani ülevaade**

Koduekraanilt leiad kiire info allesoleva mäluruumi ja seadme hetkesätete kohta.

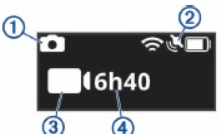

# **①** Kuvab pildirežiimi.

**②** Kuvab anduri oleku ja allesjäänud akumahu. Sh ANT+ andurid, Bluetooth, Wi-Fi ja GPS.

**③** Kuvab videorežiimi. **④** Kuvab allesjäänud mälukaardimahu video salvestamiseks.

**Oleku ikoonid**

Oleku ikoonid ilmuvad koduekraani ülaosas.

- Viluv ikoon tähendab, et seade otsib signaali.
- Ühtlaselt põlev ikoon tähendab, et signaal on leitud või et andur on ühendatud.

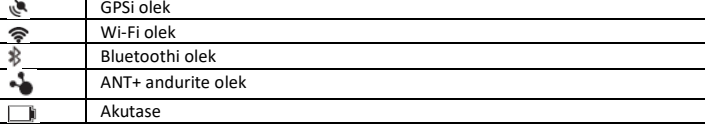

**Põhimenüü**

Koduekraanil vali < või > põhimenüüs sirvimiseks.

**Video Mode:** määrab videorežiimi.

**Photo Mode:** määrab pildistamisrežiimi.

**Lens Mode:** võimaldab kasutada ühte või kahte läätse ja määrab vaatevälja.

**Wireless:** võimaldab ühenduda teiste seadmetega, sh mobiilseadmete, Bluetoothi mikrofonide ja anduritega ning ANT+ andurite ja ühilduvate Garmini seadmete ja kaugkontrollidega.

**Setup:** võimaldab seadistada kaamera funktsioone, muuta süsteemisätteid ja vaadata

süsteemi infot.

#### **Videorežiimid** Vali > **Video Mode**.

**Video:** salvestab täisliikumises videot, kasutades ühte või kahte läätse, olenevalt *Lens Mode* sättest.

**Slow-Mo:** salvestab aegluubis videot. Režiim ei ole saadaval, kui kasutad 360 läätserežiimi. **Time-lapse:** salvestab ajavahemikuga videot valitud kaadrivahemikuga.

# **VIRB Edit**

VIRB Edit rakendus tagab lihtsa ligipääsu sinu seadme jaoks mõeldud töövahenditele ja teenustele. Selle rakendusega saad vaadata ja salvestada videoid, lisada G-Metrix mõõdikuid, graafikat ja muud, lisada tiitreid ja üleminekuid, kasutada multispordi tuge, uuendada tarkvara ja funktsioone; saadaval on lisatöötluse vahendid, jagamise ja taasesituse funktsioonid.

VIRB Edit rakendus on saadaval Windows® ja Mac® arvutitele. Lisainfot leiad [www.garmin.com/VIRBEdit](http://www.garmin.com/VIRBEdit) .

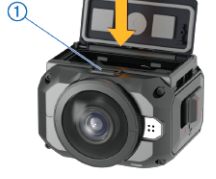

 $\widehat{2}$ 

# **Video salvestamine**

Märkus: kui akutoide on salvestamise ajal väga madal, katkestab seade salvestamise automaatselt, salvestab video ja lülitub kinni. Oleku LED-tuli vilgub kiiresti, kui akutoite tase on madal.

1. Liiguta salvestuslülitit edasi, et alustada video salvestamist. Kui seade on väljas, lülitub see automaatselt sisse. Kaamera hakkab kohe filmima ja punane tuli läheb põlema.

2. Liiguta salvestuslülitit tagasi, et peatada video salvestamine. Video salvestatakse mälukaardile mp4-failina. G-Metrix anduriandmed salvestatakse mälukaardile fit-failina.

# **Läätse režiimid**

Läätserežiim määrab, missugust läätse või läätsesid kaamera kasutab video salvestamisel, ja määrab vaatevälja suuruse.

# Vali ▶ > **Lens Mode**.

**360:** salvestab sfäärilist 360-kraadist videot, kasutades mõlemat läätse. Kaamera ühendab automaatselt video mõlemast läätsest üheks 360-kraadiseks videofailiks. Kaamera salvestab 360-kraadist videot 4K resolutsioonis. Kui valid 360-režiimi, peaksid valima pistevahemiku.

Front Only, rear Only: salvestab ristkülikukujulist 16:9 videot, kasutades ühte läätse. ♦ või ♦ osutab aktiivse läätse suunas. Kaamera salvestab 16:9 videot 1080p resolutsioonis. **RAW:** salvestab eraldi 200-kraadisi poolkerakujulisi videofaile igast läätsest kombineeritud resolutsiooniga kuni 5,7K. Muuda või jaga iga läätse videot eraldi või kombineeri videofailid kokku üheks videoks videotöötlustarkvaraga.

#### **Pistevahemiku muutmine**

Iga kaamera lääts salvestab 200-kraadist videot horisontaalselt ja vertikaalselt või pisut rohkem kui pool sfäärist. Kui salvestad 360-kraadist videot, ühendab või pistab kaamera kahe läätse kujutised üheks teatud vahemikuga ja eemaldab kattuvad pildiosad. Niimoodi tekib täielik videosfäär väikese või puuduva üleminekuga kahe läätse kujutise vahel. Saad valida video ühendamise vahemiku, mis põhineb su pildistamise keskkonnal.

#### 1. Peamenüüst vali **Setup** > **Stitch Distance**.

2. Vali pistevahemik:

- Kui filmid lähedal asuvaid objekte, siseruumis või kitsamates oludes, vali **Near**. See valik määrab pistevahemikuks 5 m, et optimeerida video ühendamist enamikes keskkondades.
- Kui filmid kaugemal olevaid objekte, väljas või avaral avatud alal, vali **Far**. See määrab kaugema pistevahemiku, et optimeerida videopistet kaugemal asuvate objektide või maastiku jaoks.

#### **Reaalajas video väljutamine väliseadmesse**

Kasuta micro HDMI-kaablit, et väljutada reaalajas videot kaamerast väliseadmesse, nt ülekandeks või reaalajas striimivasse seadmesse.

1. Libista kinnitust **①**, et avada küljeuks.

2. Ühenda kaabel kaamera **VIDEO** porti**②**.

Märkus: sa ei saa ühendada voolukaablit ja

videokaablit samaaegselt. Välitoite tagamiseks video väljutamisel saad kasutada toidet võimaldavat

valikulist hoidikut. Mine [www.garmin.ee/35-kaamerad](http://www.garmin.ee/35-kaamerad) aksessuaaride ostmiseks.

3. Ühenda kaabli teine ots väliseadmesse.

# **Pildistamine**

Kaamera salvestab 360-kraadiseid fotosid. Muuda pildirežiimi, et salvestada üks pilt, pildiseeria või *time-lapse* pilte. Pildirežiimi muutmiseks vali > **Photo Mode** ja vali valikute hulgast.

- Pildistamiseks vali  $\blacksquare$ . Kaamera teeb pildi või pildid aktiivses pildirežiimis kui vaikimisi taimer aegub.
- Taimeri vahemiku suurendamsieks hoia  $\bullet$ , kuni ekraanile ilmub sobiv taimeriaeg, seejärel vabasta <sup>10</sup>1. Taimer hakkab allapoole lugema ja oleku LED-tuli vilgub kollaselt. Kaamera piiksub, et teavitada sind lähenevast võttest; piiksumine muutub kiiremaks, mida lähemale võtteaeg jõuab. Kui taimer jõuab lõpuni, teeb kaamera pildi/pildid aktiivses pildirežiimis.
- Video salvestamisel vali <sup>1</sup>. Kaamera tähistab hetke videokaadri pildina. Kasuta VIRB Edit tarkvara, et salvestada tähistatud kaader eraldi pildifailina. Kaamera ei saa salvestada pildiseeriat või *time-lapse* fotosid video salvestamise ajal.

#### **G-Metrix andmed**

Sinu kaamera salvestab järgmisi G-Metrixi andmeid, kasutades sisseehitatud andureid: kiirus, kiirendus, tempo, vahemaa, ringi ajad, ringide arvud, hüppe kõrgus, õhus oldud aeg, hüppe vahemaa, GPS-asukoht, raja kuju ja asukoht, pöörded, RMP, kõrgus, kurss, suund, tõus, kallak, vertikaalne kiirus ja vahemaa. .<br>Kaamera salvestab neid andmeid, kasutades valikulisi väliseid andureid.

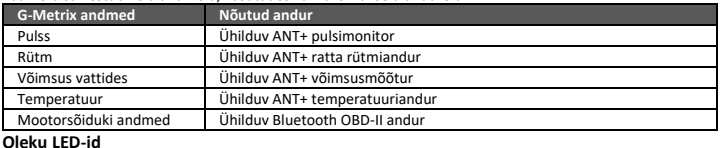

# Kaamera ees olevad LED-id tähistavad kaamera olekuid.

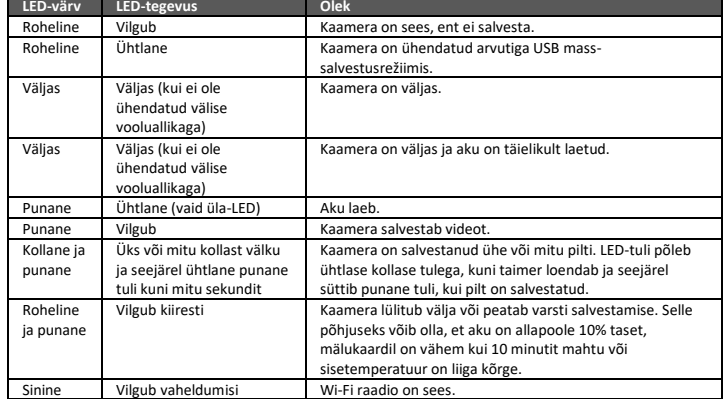

# **Garmin VIRB rakendus**

Garmini VIRB rakendus on VIRB 360 kaamera peamine abimees, mis aitab kaamera funktsioone ja lisasid laiendada. Rakendus ühendub kaameraga Wi-Fi kaudu ja tagab kaugkontrolli peamistele kaamera funktsioonidele.

- Kaugkontrolli videot ja pildisalvestust.
- Eelvaata oma kaadrit 360-kraadise pildivaaturiga.
- Seadista pilti ekraanil olevate profisätetega.
- Muuda kaamera sätteid.
- Vaata ja jaga videosid ja pilte.

• Striimi reaalajas videot oma arvutist YouTube'i videokommuuni või Facebooki (vaid Apple seadmetes).

Laadi alla tasuta Garmin VIRB rakendus Apple'i äpipoest või Google Play poest. Lisainfot Garmin VIRB rakenduse funktsioonide ja ühildumise kohta leiad [www.garmin.com/virbapp.](http://www.garmin.com/virbapp)

### **Garmin VIRB rakendusega ühendumine NFC-iga**

VIRB rakendusega ühendumiseks, kasutades lähiväljatehnoloogiat (NFC), pead kasutama Androidiga mobiilseadet, millel on NFC tehnoloogia. Kui su mobiilseade ei ühildu selle funktsiooniga, saad ühenduda rakendusega Wi-Fi sätete kaudu. Garmini VIRB rakendus ühendub sinu VIRB 360 kaameraga Wi-Fi kaudu.

1. Lülita kaamera sisse.

2. Veendu mobiilseadmes, et NFC funktsioon on lubatud. NFC funktsiooni leiad tavaliselt juhtmevabadest sätetest. Lisainfot vaata mobiilseadme kasutusjuhendist.

3. Puuduta mobiilseadme NFC piirkonnaga kaamera ekraani. NFC puuteala asub tavaliselt mobiilseadme taga, keskosa lähedal. Asukoht varieerub sõltuvalt seadme tootjast ja mudelist. Lisainfot leiad mobiilseadme kasutusjuhendist. Pärast kaamera puudutamist lülitub kaamera Wi-Fi ligipääsupunkt sisse ja kaamera ekraanile ilmub ligipääsupunkti nimi ja parool.

4. Mobiilseadme äpipoest installi ja ava Garmin VIRB rakendus. Rakendus otsib automaatselt sinu kaamerat ja kuvab turvateavituse.

5. Puuduta mobiilseadme NFC piirkonnaga kaamera ekraani. Rakendus võtab vastu ligipääsu punkti parooli automaatselt.

Kaugkontrolliga vaateleidja ja kaamera seaded ilmuvad VIRB rakenduses. Edaspidi saad puudutada oma mobiilseadmega kaamera ekraanil, et automaatselt kaameraga ühenduda ja avada Garmin VIRB rakendus.

#### **Garmin VIRB rakendusega ühendumine Wi-Fi sätetega**

Nipp: kui sa kasutad Androidiga mobiilseadet, millel on NFC tehnoloogia, saad oma kaamera ühendada kiirelt.

Garmin VIRB rakendus ühendub VIRB 360 kaameraga Wi-Fi vahendusel. Ühenda rakendus otse kaameraga või ühenda rakendus ja kaamera sama juhtmevaba võrguga.

1. Mobiilseadme äpipoest installi Garmini VIRB rakendus.

2. VIRB 360 kaamera peamenüüs vali **Wireless** > **Wi-Fi** ja vali **Wi-Fi** tumblerlülitit, et lülitada sisse Wi-Fi raadio. Kaamera edastab Wi-Fi ligipääsupunkti. Ligipääsupunkt ja parool ilmuvad kaamera ekraanile. Kui Wi-Fi raadio on sees, ilmub 令 koduekraanile ja oleku LED-tuli vilgub perioodiliselt siniselt.

Nipp: lisaks võid hoida ▶ kaks sekundit, et kiiresti lülitada Wi-Fi sisse/välja.

3. Kui kasutad Apple'i mobiilseadet, ava oma mobiili Wi-Fi sätted ja ühendu kaamera ligipääsupunktiga, kasutades kaamera ekraanil olevat nime ja parooli.

4. Ava mobiilseadmes Garmin VIRB rakendus. Rakendus otsib kaamerat.

5. Kui kasutad Androidiga mobiilseadet ja kui selles ilmub turvahoiatus, sisesta kaamera ligipääsupunkti parool. Rakendus ühendub kaameraga. Kaamera esmakordsel ühendamisel teavitab sind rakendus, et ühenduksid lähedaloleva juhtmevaba võrguga. Nipp: ligipääsupunkti nimi ja parool ilmuvad kaamera ekraanile.

6. Järgi ekraanil olevaid juhiseid, et ühendada kaamera ja rakendus Wi-Fi võrguga (valikuline). Võid Wi-Fi võrguga ühenduda ka hiljem manuaalselt. Väline vaateleidja ja kaamera sätted ilmuvad Garmin VIRB rakenduses.

#### **ANT+ andurite paaristamine**

Kui sa paaristad ühilduva ANT+ anduri oma seadmega, salvestatakse anduri andmed kui G-Metrix andmed.

1. Pane pulsimonitor endale peale, seejärel installi ja aktiveeri andur.

2. Too kaamera 3 m ulatusse andurist.

3. Peamenüüs vali **Wireless** > **Sensors** > **Add New**. Kaamera tuvastab sinu anduri ja anduri nimi ilmub ekraanile.

4. Vali anduri nimi ja vali  $\checkmark$ . Kui andur on su seadmega paaristatud, muutub anduri olek kui "*Connected*".

Pärast esmakordset paaristamist tuvastab su kaamera automaatselt ANT+ aksessuaari iga kord, kui see aktiveeritakse leviulatuses.

# **Tehnilised andmed**

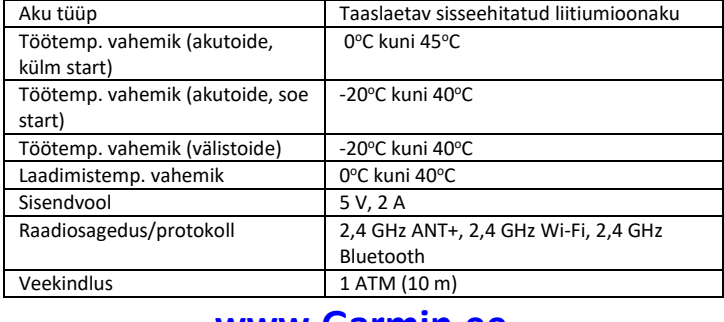

# **[www.Garmin.ee](http://www.garmin.ee/)**

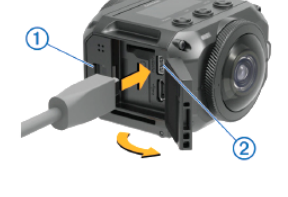